# *Scaricare la Virtual Machine*

#### **<https://www.virtualbox.org/wiki/Downloads>**

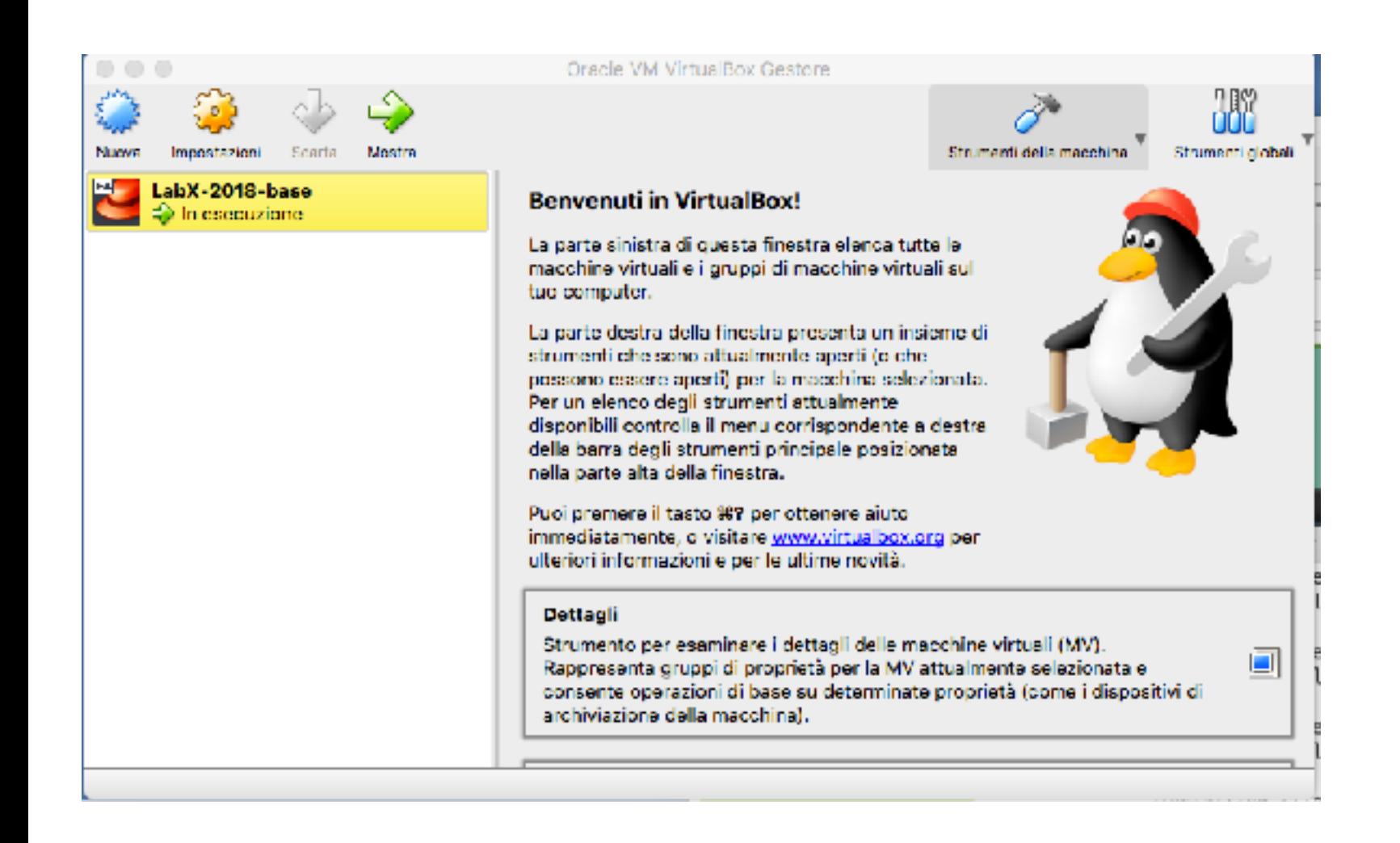

### *Scaricare la Virtual Machine*

#### **<https://www.virtualbox.org/wiki/Downloads>**

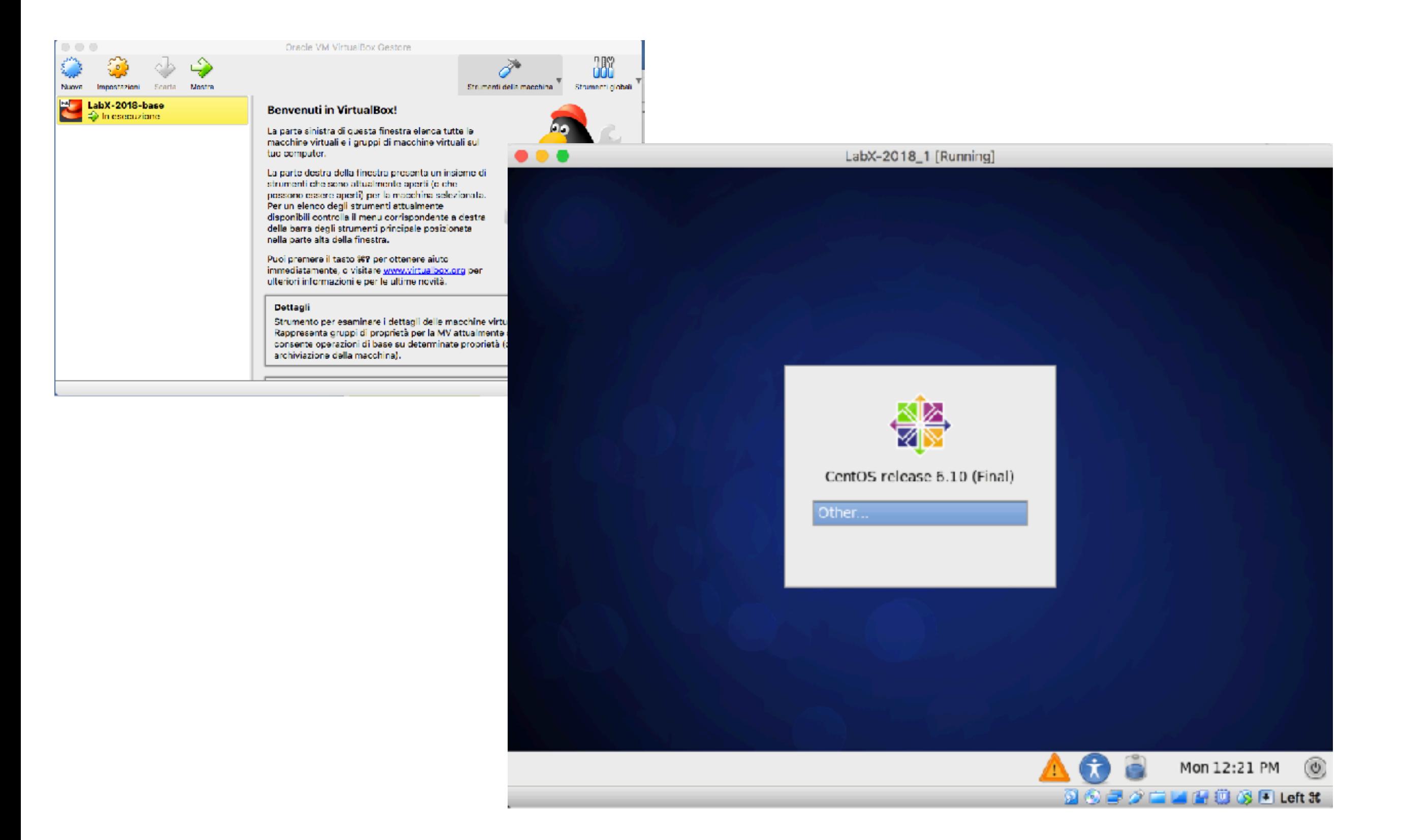

# *Scaricare la Virtual Machine*

### **<https://www.virtualbox.org/wiki/Downloads>**

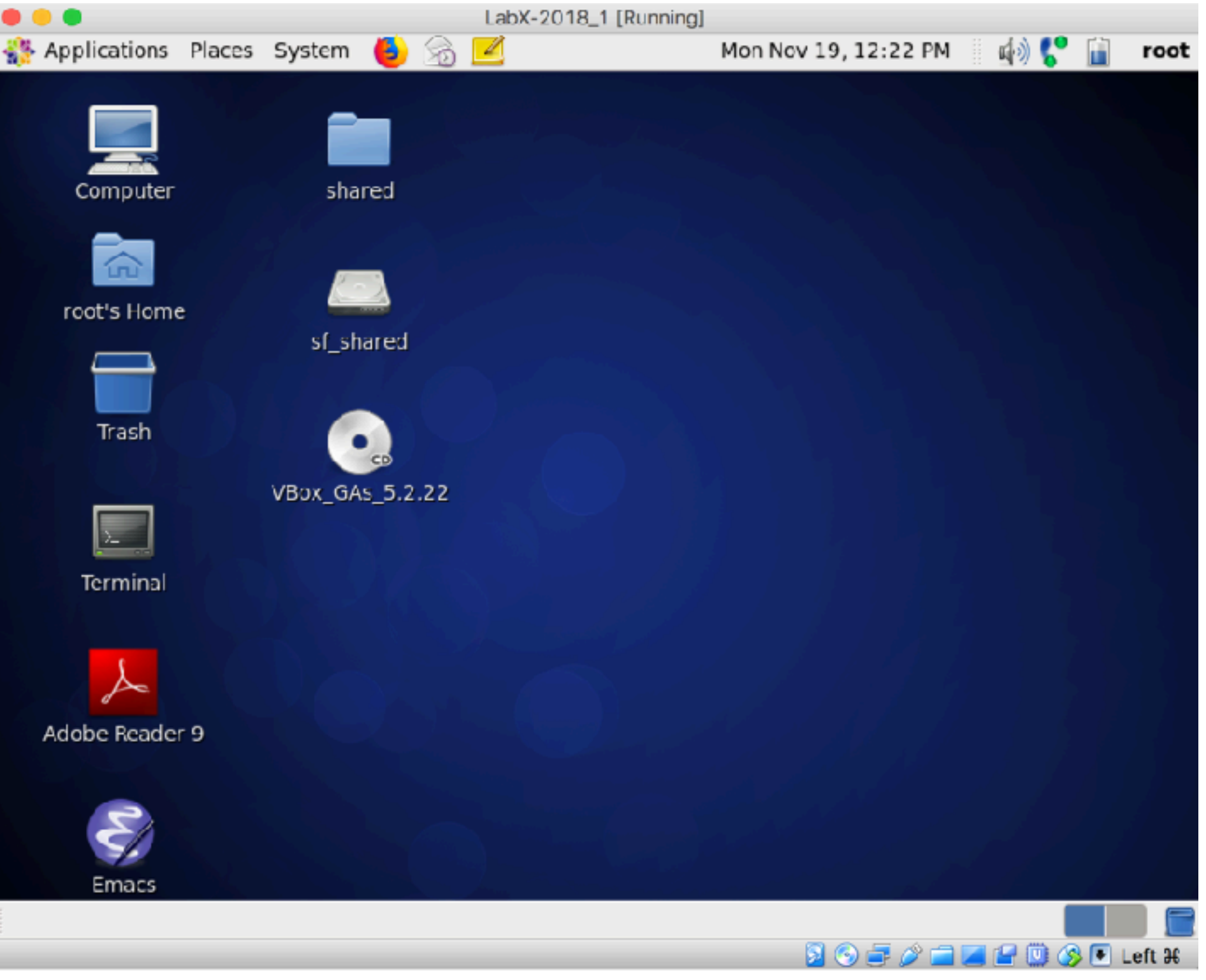

# *Una volta scaricato il file .ova*

1- go to « File » Menu and select « Import Appliance »

- 2- select the « LabX-2018.ova » file, and follow instructions
- 3- the Virtual Machine (VM) is called the « Guest» and is installed on your «Host» computer (your physical computer).
- 4- Optional: you can review the properties of the machine before launching it
- 5- Select your machine in the list of VM and click the Settings button -> Network -> Refresh
- 6- Open
- 7- You may need to change the keyboard settings

The root credentials of the VM are:

Login: root Password: oaslx2018